# ēno™ interactive whiteboard user guide

Part number 370-0330-00 ©2010 PolyVision Corporation All rights reserved Information in this document is subject to change without notice. Reproduction in any manner without written permission of PolyVision Corporation is forbidden.

PolyVision is a registered trademark of Steelcase, Inc. ēno, Walk-and-Talk and Lightning are trademarks of PolyVision Corporation. Webster is a registered trademark of PolyVision Corporation.

is a registered trademark of PolyVision Corporation. Webster is a registered trademark of PolyVision Corporation.

This product is covered by one or more of the following patents:

Canada 2,100,624; EPO 600,576; EPO 871,935; Germany

69,321,445; WO 98/14888; US 4,777,329; US 5,248,856; US 5,327,161; US 5,434,370; US 5,583,323; US 5,585,605; US

5,623,129; US 5,665,942; US 5,790,114; US 5,838,309 US 6,353,193; US 6,355,895; US 6,445,384; US 6,667,739; Other patents pending.

PolyVision Corporation reserves the right to make changes in product design, or detail, and to discontinue any product or material without notice.

Flash™ Player, Shockwave<sup>®</sup> Player, and Authorware<sup>®</sup> Player are owned by Adobe Systems.

# Table of contents

| Welcome                                                       | 1 |
|---------------------------------------------------------------|---|
| What are eno interactive whiteboards?                         | 1 |
| Multiple ēno users                                            | 2 |
| Register your PolyVision product                              |   |
| Installing eno interactive whiteboards                        |   |
| ēno installation options                                      |   |
| Installation checklist                                        |   |
| Mounting eno 2610 and 2810 to a wall                          |   |
| What comes in the box                                         |   |
| Mount the eno 2610 and 2810 whiteboard on the wall            |   |
| Position the wall brackets                                    | 6 |
| Mount the brackets to the wall                                |   |
| Mount the whiteboard to the wall brackets                     |   |
| Magnetically mounting eno click whiteboards (2650 and 2850) 1 |   |
| What comes in the box                                         |   |
| Preparing to magnetically mount eno click                     |   |
| Magnetically mounting the ēno click                           |   |
| Removing the magnetically-mounted eno click whiteboard 1      |   |
| Install the control icons                                     |   |
| Install the PolyVision driver                                 |   |
| System requirements                                           |   |
| PolyVision driver installation                                |   |
| Preparing to use eno                                          |   |
| Add batteries                                                 | 0 |
| Install the eno stylus battery                                | 0 |
| Power on and off the stylus 2                                 | 0 |
| Pair the ēno stylus Bluetooth signal with your computer 2     | 1 |
| Unpairing the eno stylus                                      | 2 |
| LED status summary                                            | 3 |
| Getting started in projection mode                            | 4 |
| Using ēno interactive whiteboards 2                           | 6 |
| Get started using eno interactive whiteboards                 | 6 |
| ēno interactive whiteboard control icons                      | 8 |
| Control icon options                                          | 9 |
| Cursor control using the ēno stylus                           | 9 |

| Using the on-screen keyboard                      |   |
|---------------------------------------------------|---|
| Writing and erasing with the ēno stylus           |   |
| Changing the pen style3                           |   |
| Printing and saving3                              |   |
| Spotlight and reveal options                      |   |
| Spotlighting your work                            |   |
| Revealing your work                               |   |
| Opening a blank window for writing                |   |
| The PolyVision driver                             |   |
| Configuring PolyVision driver options             |   |
| General options                                   |   |
| Save options                                      |   |
| Draw options                                      | 3 |
| Print options                                     | 9 |
| Projection options                                | C |
| Hardware options4                                 |   |
| Status of the PolyVision driver                   | 2 |
| Choosing alignment accuracy 42                    | 2 |
| Using on-screen tools                             | 3 |
| Getting help                                      | 3 |
| Checking for updates 44                           | 4 |
| Exiting the PolyVision driver                     | 4 |
| To uninstall the PolyVision driver in Windows     | 4 |
| To uninstall the PolyVision driver on a Macintosh |   |
| To uninstall the PolyVision driver using Linux    | 5 |
| Care and maintenance 46                           | 3 |
| ēno maintenance                                   | 3 |
| Replacing the ēno stylus batteries 46             | 3 |
| Replacing the ēno stylus tip                      | 3 |
| How to obtain replacement parts                   | 3 |
| Summer maintenance                                | 3 |
| Technical support48                               | 3 |
| Compliance                                        | 3 |
| FCC compliance                                    | 3 |
| CE compliance                                     | 3 |
| WEEE compliance                                   | 9 |
| Warranty 50                                       |   |
| Appendix 1: ēno Bluetooth pairing options         |   |
| Pairing eno using the PolyVision driver           | 3 |
|                                                   |   |

| Pa    | airing | ēno | using | built-in W  | indows,  | Linux o | r Apple | Blue | etoot | h. | <br> | 54 |
|-------|--------|-----|-------|-------------|----------|---------|---------|------|-------|----|------|----|
| Pa    | airing | ēno | using | third-party | y Blueto | oth     |         |      |       |    | <br> | 55 |
| Index |        |     |       |             |          |         |         |      |       |    | <br> | 57 |

## Welcome

Congratulations on your purchase of a PolyVision®  $\bar{\rm e}{\rm no}^{\rm TM}$  interactive whiteboard.

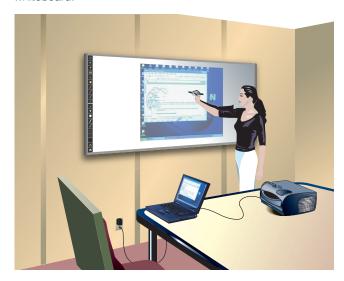

## What are eno interactive whiteboards?

ēno interactive whiteboards provide cordless interactivity with a computer using the Bluetooth-enabled ēno stylus. While the computer is projected onto the ēno interactive whiteboard, use the stylus to:

- navigate through documents, presentation, or websites on the whiteboard
- · write and erase notes
- print or save your work

ēno interactive whiteboards are made from ceramicsteel so you can also use them with dry-erase markers and magnets.

## NOTE:

The ēno interactive whiteboard promotes collaboration by enabling multiple users, each with their own stylus.

# Multiple ēno users

The ēno interactive whiteboard provides a cordless experience for presentations and collaboration. Multiple users (up to three), each with their own stylus, can write, erase, and operate the computer that is projected on the whiteboard.

All users must have an ēno stylus with its Bluetooth signal paired to the same computer that is projected on the whiteboard. Refer to "Pair the ēno stylus Bluetooth signal with your computer" on page 21.

Each user has equal control. All participants can write at the same time using a unique pen color and pen width. When one participant taps the pen/cursor control icon, all styli toggle between the pen and cursor functions. Only one stylus at a time can control the cursor.

#### NOTE:

The ēno mini and ēno interactive whiteboard use the same stylus. When multiple styli are paired with a computer, it does not matter whether they are used on the ēno interactive whiteboard or on the ēno mini. (Refer to "Using ēno interactive whiteboards" on page 26.)

# Register your PolyVision product

By registering your product, you receive enhanced customer service with information on software upgrades.

To register your PolyVision product:

 Register on-line at: <u>http://register.polyvision.com</u>

# Installing eno interactive whiteboards

Two people are needed for portions of this installation.

## ēno installation options

PolyVision provides these ēno interactive whiteboard installation options:

- ēno 2610: a 4' x 6' (1223mm x 1638mm) wall-mounted whiteboard that you can install permanently on any wall using instructions provided in this manual. ēno 2610 can also be mounted on a mobile stand available from your PolyVision dealer. If you use the mobile stand option, follow the mounting instructions provided with the mobile stand, then proceed to "Install the PolyVision driver".
- ēno 2810: a 4' x 8' (1223mm x 2171mm) whiteboard that you can mount permanently on any wall using instructions provided in this manual.
- ēno click 2650 and 2850: the 75" (1905mm) and 93" (2362mm)
  magnetically-mounted interactive whiteboard that you can mount to a
  metal surface using instructions provided in this manual. ēno click
  whiteboards adhere to any metal surface, such as another whiteboard,
  using unique magnetic fasteners that make it safe to use and easy to
  remove.

## Installation checklist

- Mount the ēno interactive whiteboard (2610 or 2810) to a wall. (Refer to "Mounting ēno 2610 and 2810 to a wall" on page 4)
   Or,
- Mount the ēno click interactive whiteboard (2650 or 2850) to a magnetic surface. (Refer to "Magnetically mounting ēno click whiteboards (2650 and 2850)" on page 11.)
- 2. Install the control icons. (Refer to "Install the control icons" on page 16.)
- 3. Install the PolyVision driver on the computer. (Refer to "Install the PolyVision driver" on page 17.)

- 4. Prepare the ēno stylus for use. (Refer to "Preparing to use ēno" on page 20.)
- 5. Connect a projector to the computer. (Refer to "Getting started in projection mode" on page 24.)
- 6. Test the ēno whiteboard. (Refer to "Get started using ēno interactive whiteboards" on page 26.)

# Mounting eno 2610 and 2810 to a wall

You need to provide the following tools:

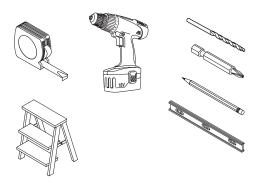

## What comes in the box

- 1. ēno stylus kit containing the stylus, battery, two extra stylus tips, and Bluetooth adapter
- 2. magnetic control icon strip
- 3. ēno (2610 or 2810) whiteboard
- 4. two (2610) or three (2810) mounting brackets
- 5. four (2610) or six (2810) #8 x 0.5 Phillips pan-head self-drilling screws
- 6. four (2610) or six (2810) #8 x 1.75 Phillips pan-head zinc-plated screws
- 7. four (2610) or six (2810) wall anchors
- 8. PolyVision driver installation CD

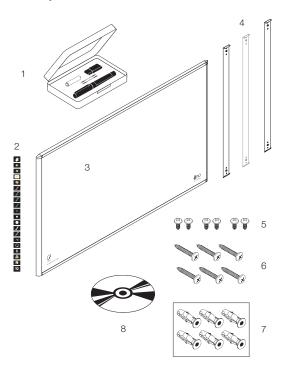

## Mount the eno 2610 and 2810 whitehoard on the wall

These instructions guide you through installing your ēno whiteboard on a sheetrock wall. If your wall material is some other substance, such as concrete or brick, use these instructions as a guideline but install appropriate anchors to secure the unit to the wall.

Locate and have ready to use:

- · tape measure
- · Phillips screwdriver
- drill
- level
- safety glasses
- pencil
- stud finder
- step stool
- models 2610: two wall brackets and four sheetrock anchors with screws (provided)
- models 2810: three wall brackets and six sheetrock anchors with screws (provided)

#### NOTE:

Instructions and fasteners are provided to help you install the whiteboard when walls have metal or wood studs. Be sure to locate wall studs and use them to drive mounting screws whenever possible.

## Position the wall brackets

To position the wall brackets:

- Choose a location on the wall with convenient access to your computer and a projector connection.
- Where possible, locate wall studs and select drill-hole locations that align with wall studs. Sheetrock anchors are provided in case studs cannot be used.

3. Carefully mark a line that is 83" (2106mm) from the floor. Use a bubble level to assure that the line is truly level.

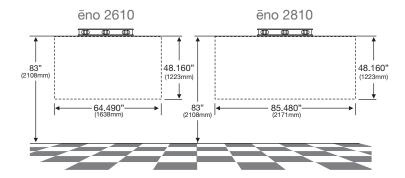

 Use the top and bottom drill-hole locations on the mounting brackets as a template to carefully mark four (ēno 2610) or six (ēno 2810) drill-hole locations.

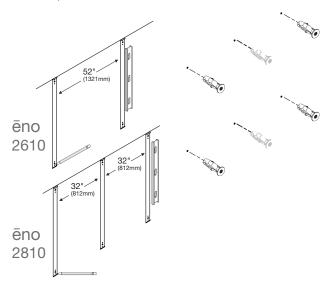

 If you are mounting to a sheetrock wall, install four (ēno 2610) or six (ēno 2810) sheetrock anchors in the wall at the marked hole locations.

# Mount the brackets to the wall

To mount the wall brackets:

1. If you are mounting to sheetrock, fasten the two (ēno 2610) or three (2810) mounting brackets to the wall anchors, as shown.

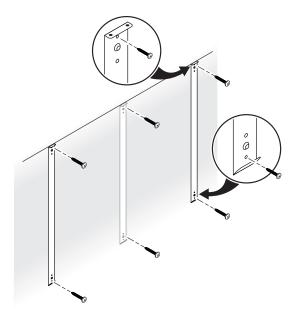

If you are mounting to concrete or brick, fasten the two ( $\bar{e}no$  2610) or three (2810) mounting brackets to the wall, as shown.

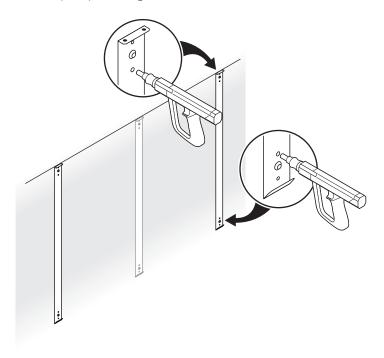

# Mount the whiteboard to the wall brackets

To mount the whiteboard:

1. With the help of an assistant, lift the whiteboard and hang it from the wall brackets, as shown.

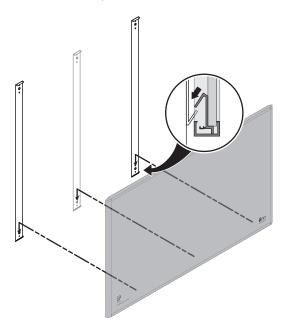

2. Fasten the whiteboard to the upper edge of the wall brackets using the four (ēno 2610) or six (ēno 2810) screws provided.

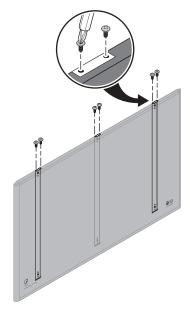

When the whiteboard is mounted to the wall, refer to "Install the control icons" on page 16.

# Magnetically mounting ēno click whiteboards (2650 and 2850)

Two people are needed to magnetically mount and remove the ēno click whiteboards (2650 and 2850) from a metal surface such as another whiteboard or blackboard. You need to provide the following:

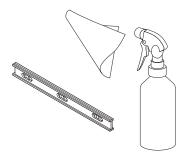

## What comes in the box

- ēno click (2650 or 2850) interactive whiteboard
- · magnetic control icon strip
- ēno stylus kit containing the stylus, battery, two extra stylus tips, and Bluetooth adapter
- PolyVision driver installation CD

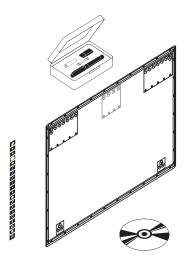

# Preparing to magnetically mount ēno click

eno click interactive whiteboards fasten to any metal surface, including most blackboards and whiteboards, using strong, secure magnets that cause no damage to the surface.

To prepare for magnetically-mounting the eno click whiteboard:

- 1. Test the surface where you want to mount ēno click whiteboard to assure it is a metal surface.
- 2. Thoroughly clean the surface.

#### NOTE

Use a soft cloth rag and any cleaning solution, such as 50% alcohol and 50% water.

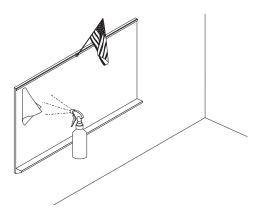

## Magnetically mounting the eno click

To mount the eno click whiteboard:

- With the help of an assistant, lift the eno click whiteboard and rest its bottom edge on or near the pen try of a wall-mounted whiteboard if possible, or otherwise assure that the eno click whiteboard is level and in the desired position.
- 2. Move the bottom edge of the ēno click whiteboard toward the surface and allow its magnets to engage with the magnetic surface.

3. Gently pivot the top edge of the ēno click whiteboard toward the magnetic surface until the top magnets engage.

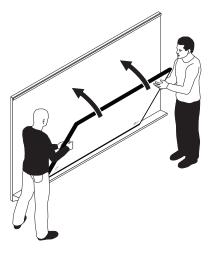

4. Use a bubble level to test that the ēno click whiteboard is level. If it is not, remove it using instructions below, then re-mount it.

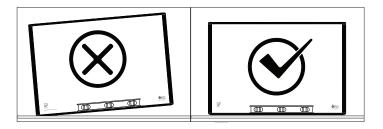

Removing the magnetically-mounted ēno click whiteboard

Two people are needed to remove the eno click whiteboard.

To remove the eno click whiteboard:

1. With the help of an assistant, use firm, steady pressure on both edges of the ēno click whiteboard simultaneously to pull its bottom edge away from the magnetic surface.

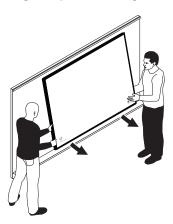

2. Pivot the bottom edge of the ēno click whiteboard up until it is at an angle of about 40 degrees relative to the floor. The upper magnets disengage at this angle.

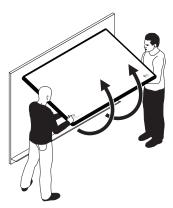

3. Move the whiteboard away from the surface after the magnets disengage.

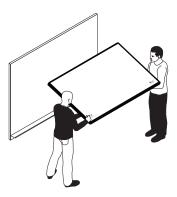

# Install the control icons

ēno control icons provide interactive features and functions when you tap them with the ēno stylus. The control icons are magnetic so you can fasten them to any metal surface, including the ēno whiteboard.

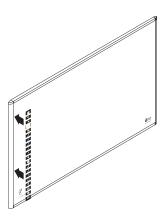

# Install the PolyVision driver

## System requirements

Your Windows-based computer must have:

- 500 MHz Pentium processor
- 512 MB Ram
- Windows XP SP2, Tablet XP SP2, Vista, or Windows 7
- VGA HD-15 video port
- USB port

Your Macintosh computer must have:

- · PowerBook, G4, iBook, or iMac
- · PowerPC G3 or higher or Intel-based processor
- 512 MB Ram
- OS X 10.4 or higher
- USB port

Your Linux system must have:

- Ubuntu 9.10 or Fedora 11 or later
- 600 MB free disk space
- 512 MB Ram
- · USB port

## PolyVision driver installation

To install the PolyVision driver:

1. Locate the PolyVision driver installation CD.

2. Insert the CD into your computer disk drive.

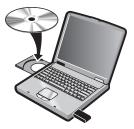

- Installation should begin automatically. If it does not: Windows: double-click "My Computer" on your desktop, doubleclick the disk named "PolyVision driver," and double-click "Setup.exe." Installation begins.
  - Linux: double-click the drive that appears on your desktop; double-click the "Linux" folder, right-click "Setup" and choose "Properties"; on the "Permissions" tab, click the "Allow executing file as program" check box; click "Close"; double-click "Setup." Installation begins.

    Macintosh: double-click the PolyVision driver icon on your desktop, double-click the Macintosh folder, and double-click "PolyVision driver.mpkg." Installation begins.
- 4. Follow the prompts you see on the screen to complete the installation. On a Macintosh, you must reboot your system.

#### NOTE:

You have the opportunity to pair the Bluetooth signal from the stylus with the computer at the end of the PolyVision driver installation process. Refer to "Preparing to use ēno" on page 20.

When installation is complete, a message appears on your computer screen and the PolyVision driver icon appears in your system tray (Windows or Linux) or menu extras (Macintosh).

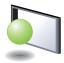

PolyVision driver icon

The PolyVision driver runs unobtrusively in the background whenever your computer is on. For information about configuring PolyVision driver options, refer to "Configuring PolyVision driver options" on page 35.

# Preparing to use ēno

ēno is ready to use after you:

- · add batteries to the stylus
- pair the stylus Bluetooth signal with a computer that has the PolyVision driver installed (refer to "Install the PolyVision driver" on page 17)
- · connect a projector to the computer

## Add batteries

The ēno stylus and eraser require batteries.

## Install the eno stylus battery

The ēno stylus requires one AAA battery (provided).

To install the battery:

1. Open the battery compartment.

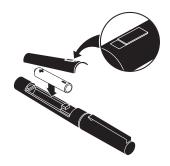

- 2. Insert the battery.
- 3. Replace the battery compartment lid.

# Power on and off the stylus

To turn the eno stylus on and off:

· Remove and replace the stylus cap.

#### NOTE:

When the stylus is not in use, replace the cap to extend battery life. Refer to "Replacing the ēno stylus batteries" on page 46 for information about battery life.

# Pair the ēno stylus Bluetooth signal with your computer

ēno interacts with your computer via the ēno stylus, which is a Bluetooth device. As with all Bluetooth devices, the ēno stylus must be paired with the computer that it interacts with.

ēno includes a USB Bluetooth adapter that automatically provides Bluetooth capability to any computer. You can use the PolyVision Bluetooth adapter with ēno regardless of whether your computer already includes Bluetooth capability.

To install the Bluetooth adapter:

- 1. Turn on your computer.
- 2. Plug the PolyVision Bluetooth adapter into any available USB port on the computer and leave it there.

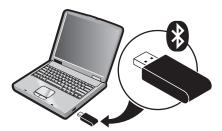

The PolyVision driver that you installed on the computer includes built-in features that makes it easy to pair the stylus with the computer regardless of whether you are using the PolyVision Bluetooth adapter or if you want to use your computer's built-in Windows, Linux or Apple Bluetooth capability.

To automatically pair your ēno stylus using the PolyVision driver:

- 1. On your computer, click the PolyVision driver icon in your system tray (Windows or Linux) or menu extras (Macintosh).
- 2. Choose "Configure the PolyVision driver" from the menu.

- 3. Click the "Hardware" tab.
- 4. Turn on the ēno stylus by removing the cap then click "Pair Stylus." Pairing proceeds automatically for most computers. If you have a Macintosh with operating system 10.4 or higher, follow the steps you see on the screen. If you use Linux, you are asked to enter the stylus passcode, which is "0109"

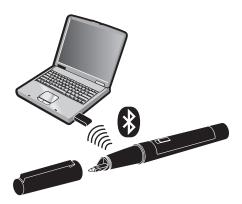

#### NOTE:

If you want to use a third-party Bluetooth product on your computer to pair with the ēno stylus, use the instructions provided by your product and refer to "Appendix 1: ēno Bluetooth pairing options" on page 53. The stylus is identified as device ADP-301.

# Unpairing the ēno stylus

The ēno stylus Bluetooth signal pairs with only one computer (or one Bluetooth receiver) at a time. To use the ēno stylus with a different computer that is in the same room, you need to unpair it from the original computer.

If the stylus is paired to a computer that has the PolyVision Bluetooth adapter is plugged in, or if the computer uses built-in Windows Bluetooth capability, you can unpair the stylus using the PolyVision driver.

To unpair the eno stylus from the computer using the PolyVision driver:

 On the paired computer, click the PolyVision driver icon in the system tray.

- 2. Choose "Configure the PolyVision driver" from the menu.
- 3. Click the "Hardware" tab.
- 4. Turn on the eno stylus by removing the cap.
- 5. Select the eno stylus in the list of pens in the "Hardware" tab.
- 6. Click "Remove Stylus."

#### NOTE:

If you use a Macintosh or Linux, remove the stylus as you would remove any Bluetooth device.

If you are using third-party Bluetooth capability, unpair the stylus using instructions provided by your product. The stylus is listed as device ADP-301.

After you unpair the stylus from one computer you can pair it with another computer that has the PolyVision driver installed.

## LED status summary

The LED indicator on the ēno stylus provides status information about wireless communication between the stylus and computer, assuming that batteries are installed.

| LED                                     | Condition                                                              |  |  |  |  |  |
|-----------------------------------------|------------------------------------------------------------------------|--|--|--|--|--|
| Blinks every five seconds               | Low Battery                                                            |  |  |  |  |  |
| Three quick pulses repeated three times | Hardware Error, Bluetooth Connection Error, or Bluetooth Pairing Error |  |  |  |  |  |
| Off                                     | Ready for use                                                          |  |  |  |  |  |
| On                                      | Attempting Bluetooth pairing or connection with your computer          |  |  |  |  |  |

# Getting started in projection mode

To set up the projector and get started projecting your computer:

- Locate your projector's video cable and connect it to the video port of your computer.
- 2. Connect the other end of the video cable to your projector.
- 3. Connect the projector's power cord to an outlet.
- Turn on the projector and focus your computer screen squarely onto your whiteboard. The projected image does not need to fill the white area.

To align the projected image with the eno whiteboard:

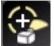

- 1. Assure that the projected image fits within the whiteboard frame.
- 2. Tap the projection mode icon on the control strip one time.

#### NOTE:

If this is the first use of the ēno whiteboard, if the computer has just rebooted, or if the PolyVision driver has just been launched, then tap the whiteboard instead of the projection mode control icon.

The alignment window shown below projects from the computer to the whiteboard.

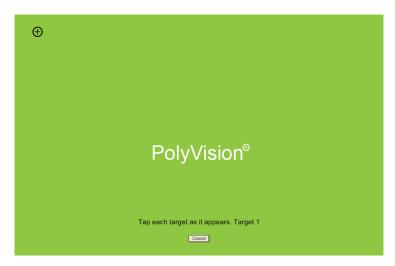

3. Using the ēno stylus, touch each target projected on the whiteboard, following instructions you see on the board.

When alignment is complete, you are ready to begin interacting with your computer.

The alignment between your projector and the PolyVision driver is important. PolyVision offers three levels of alignment: good, better, best. The default is "better" alignment. If you need to change the correspondence between the position of the cursor and the point of contact when you tap the whiteboard, refer to "Choosing alignment accuracy" on page 42.

To exit projection mode:

• Tap the projection mode control icon again.

# Using eno interactive whiteboards

## Get started using ēno interactive whiteboards

PolyVision makes it easy to install the PolyVision driver and add Bluetooth capability to any computer so it can interact with the ēno whiteboard. Everything you need is provided with the ēno whiteboard.

To get started using your ēno interactive whiteboard:

- 1. Make sure the computer and projector are connected and turned on. (Refer to "Getting started in projection mode" on page 24.)
- Make sure the latest version of the PolyVision driver is installed on the computer. ēno requires PolyVision driver 1.8 or later. (Refer to "Install the PolyVision driver" on page 17 and "Checking for updates" on page 44.)
- 3. Remove the stylus cap to turn it on. (Refer to "Power on and off the stylus" on page 20.)
- Make sure the stylus has a Bluetooth connection to the computer. (Refer to "Pair the ēno stylus Bluetooth signal with your computer" on page 21.)
- 5. Tap the projection mode control icon. (Refer to "Getting started in projection mode" on page 24.)

#### NOTE:

If this is the first use of the ēno whiteboard, if the computer has just rebooted, or if the PolyVision driver has just been launched, then tap the whiteboard instead of the projection mode control icon.

- To toggle the stylus between pen and cursor functions, tap the pen/ cursor control icon. (Refer to "ēno interactive whiteboard control icons" on page 28.)
- 7. To write or draw, tap a pen color control icon and write on the ēno whiteboard. (Refer to "Writing and erasing with the ēno stylus" on page 30.)
- 8. To erase, tap an eraser control icon and erase. (Refer to "Writing and erasing with the ēno stylus" on page 30.)
- 9. To print a copy using the printer connected to the computer, tap the print control con. (Refer to "Printing and saving" on page 31.)

- 10. To save a copy as a file in the computer "My Documents" folder, tap the save control icon. (Refer to "Printing and saving" on page 31.)
- 11. To type, tap the keyboard control icon and tap the on-screen keyboard. (Refer to "Using the on-screen keyboard" on page 29.)

## ēno interactive whiteboard control icons

ēno control icons that you tap with the ēno stylus are described below.

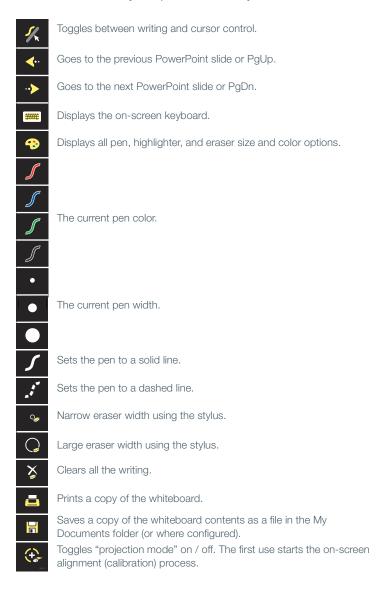

## Control icon options

You can access the functions of the control icons in two ways:

- by tapping the control icons with the stylus
- by configuring the PolyVision driver to project the control icons in a movable window that you tap with the stylus (Refer to "Using on-screen tools" on page 43.)

# Cursor control using the eno stylus

The ēno stylus functions as both a pen and a cursor.

To toggle the stylus between pen and cursor functions:

• Tap the Pen/Cursor control icon with the stylus.

While using the stylus to control the computer:

- · To click, tap once.
- To double-click, tap twice rapidly.
- For a right-click (Windows) or control-click (Macintosh), hold the stylus (without moving it) on the display for one second.
- To page up or down through a document, tap the left or right arrow control icon.

# Using the on-screen keyboard

While using your computer, you can enter text using the computer operating system's built-in on-screen keyboard. The on-screen keyboard appears in an interactive window that you can move to a convenient location and tap keys to enter text at the location of the cursor. To use your operating system's on-screen keyboard:

#### NOTE:

Macintosh computers require that the operating system's on-screen keyboard is enabled first, before it can be recognized by the PolyVision driver.

- 1. Tap the Keyboard control icon.
- 2. Tap at the location where you want to move the cursor for entering text.

- 3. To enter text, tap keys on the on-screen keyboard.
- 4. To move the keyboard, drag the title bar to another location.
- 5. To close the keyboard, tap the "close" button at the upper corner of the window or tap keyboard again.

# Writing and erasing with the eno stylus

When you write on the eno whiteboard with the stylus in projection mode, the "ink" is projected from the computer to the whiteboard. To write on the eno whiteboard with the stylus:

- 1. Tap the Pen/Cursor icon to toggle between writing or cursor control.
- 2. Choose a pen color or pen width by tapping a control icon.
- 3. Write with the stylus anywhere on the whiteboard.

#### NOTE:

For optimum performance, hold the stylus at a slight angle (not 90 degrees from the board) and with the LED on the stylus facing up toward the ceiling.

#### To erase:

- 1. Tap the wide or narrow eraser control icon.
- 2. Swipe over the items you want to erase.

Or,

1. Tap the Erase All control icon to erase all writing.

#### NOTE:

The PolyVision driver enables you to configure the red control icon to function as the spotlight or reveal feature rather than as the red ink color. To change the function of the red control icon, refer to "Spotlight and reveal options" on page 32.

## Changing the pen style

The pen style palette provides a selection of pen, eraser and highlighter styles.

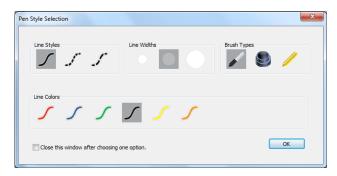

To choose a pen, eraser, or highlighter from the pen palette:

- 1. Tap the Pen Style control icon.
- 2. Tap an option to select it.
- 3. Begin writing on the whiteboard.

You can drag the palette window to any convenient location.

To close the pen palette:

 Click "OK." Alternatively, click to add a check mark beside "Close this window after choosing one option" so the window closes automatically after your click a pen style option.

# Printing and saving

To preserve and distribute your work, you can print or save a snapshot of the whiteboard.

To print:

 Tap the Print control icon. The PolyVision driver sends a snapshot to the printer connected to the computer.

To save a snapshot in a graphics file on your computer:

Tap the Save control icon.

A snapshot file is added to the computer in the "My Documents" folder (Windows) or "Documents" folder (Macintosh or Linux). You can change the default file type and destination. (Refer to "Save options" on page 37.)

# Spotlight and reveal options

The red pen color control icon has three possible functions which you can configure:

- · red pen color for writing
- · spotlight
- reveal

### Spotlighting your work

To use the spotlight:

- 1. Configure the red pen color for the spotlight option. (Refer to "Projection options" on page 40.)
- Tap the red control icon. The screen becomes grayed except one circle of light.

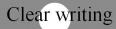

- Know what you want to say. Then say it
- 3. Drag the spotlight around the screen to focus attention on that portion of the screen.
- 4. To re-shape the spotlight into an ellipse, drag the circle from any of the four cardinal points around the edge of the circle.

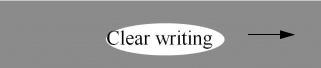

5. To enlarge or shrink the circle, drag it from any point around the edge except the four cardinal points.

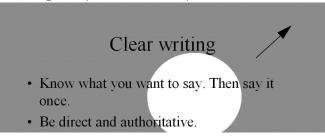

To remove the spotlight:

• Tap the red control icon again.

### Revealing your work

To use the reveal tool:

- 1. Configure the red pen color for the reveal option. (Refer to "Projection options" on page 40.)
- 2. Tap the red control icon. The screen becomes black except one strip at the top.

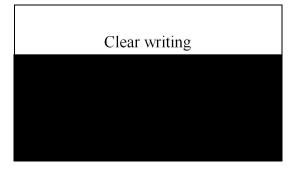

3. Drag the strip up, down, left or right to reveal more of the screen.

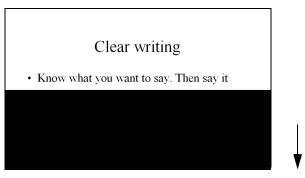

To reveal the entire screen and continue your presentation:

Tap the red control icon again.

# Opening a blank window for writing

If you prefer to write on a blank window rather than writing over the projected computer desktop, you can display up to four additional blank windows for writing.

To display a blank window for writing:

 Choose the Previous (left) arrow. You can choose Previous up to four times to open up to four blank windows.

To return to the projected computer desktop:

• Choose the Next (right) arrow until the computer desktop appears.

# The PolyVision driver

The PolyVision driver is always available and running in the background after you install it on your computer.

# Configuring PolyVision driver options

The PolyVision driver is ready to use as soon as it is installed. You can change the default options at any time.

To configure PolyVision driver options:

 Click the PolyVision driver icon in the system tray (Windows or Linux) or menu extras (Macintosh).

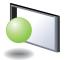

PolyVision driver icon

2. The PolyVision driver menu appears.

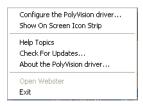

3. Choose "Configure the PolyVision driver."

To view configuration options, click an item along the left edge of the window. Each window includes:

"?" icon: Click to view help information.

"Restore Defaults": Click "Restore Defaults" to restore factory defaults.

### General options

To configure general options:

• Click "General". You see the following options:

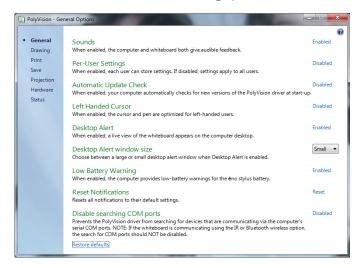

- "Sounds": Enable or disable sounds from your computer or PolyVision product that indicate system status.
- "Per-User Settings": When enabled, this option saves settings for individual users. When disabled, settings apply to all users.
- "Automatic Update Check": Enable or disable the PolyVision driver to connect automatically to the PolyVision web site to check for driver updates.
- "Left Handed Cursor": Enable or disable the left-handed cursor.
- "Desktop Alert": Enable this option to see an alert window appear on your computer desktop while you write or draw on the PolyVision product. The alert window shows what you are drawing. As soon as you stop drawing, the window fades off.
- "Desktop Alert window size": Choose between a large or small desktop alert window when Desktop Alert is enabled.
- "Low Battery Warning": Enable the PolyVision driver to display a warning on your computer desktop when the ēno stylus battery is getting low.

"Reset Notifications": If a user disables Print and Save notifications, click this option to reset and enable them again.

"Disable searching COM ports": Prevents the PolyVision driver from searching for devices that are communicating via the computer's serial COM ports. NOTE: If the whiteboard is communicating using the IR or Bluetooth wireless option, the search for COM ports should NOT be disabled.

### Save options

To configure Save options:

Click "Save". You see these options:

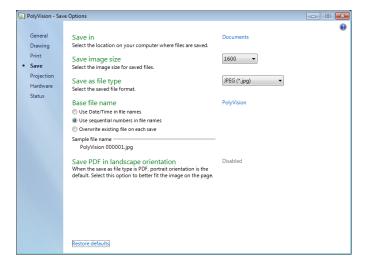

"Save in": Specify the directory where snapshot files are saved. By default, snapshot files are saved to your "My Documents" (Windows) or "Documents" (Macintosh or Linux) folder.

"Save image size": Specify the width (in pixels) of the image that is created when you save. (The height is automatically determined by your whiteboard size.) Options include 2560, 2048, 1600, 1280, 1024, 800, and "Monitor Resolution" which saves images set to the width of your monitor.

"Save as file type": Specify the format of the snapshot file saved on your computer when you save an image. Options include PDF, JPEG, TIFF,

PNG, or BMP. In Windows, you can also save as GIF. On a Macintosh, you can also save as PICT, Photoshop, SGI, TGA, and Quicktime Image formats. By default, snapshot files are saved in JPG format (Windows) or PDF (Macintosh).

"Base file name": Specify the name of the snapshot files saved on your computer when you save an image from your PolyVision product. Click the existing base file name to enter a new file name. Check boxes enable you to add a date/time stamp to the base filename, to add a sequential number to the base file name, and to overwrite the existing file each time you save.

"Save PDF in landscape mode": Enable to save PDF files in landscape orientation.

### Draw options

To configure pen options:

Click "Drawing." You see these options:

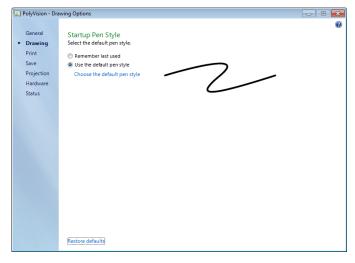

"Startup Pen Style": Specify the pen style that is used when the PolyVision driver launches on your computer.

"Remember last used": The PolyVision driver remembers the last active pen style and uses it when the program is next launched.

"Use the default pen style": The factory default pen style is a medium black line. Click "Select the default pen style" to select a new default pen style.

### Print options

To configure print options:

· Click "Print." You see these options:

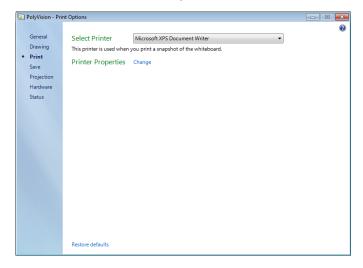

"Select Printer": Specify the printer used when you print a snapshot. The drop-down list includes printers currently installed on your computer. You can click "Change" to specify options for the selected printer. By default, the computer default printer is used.

#### Projection options

To configure projection alignment options that apply when your device enters projection mode:

· Click "Projection." You see these options:

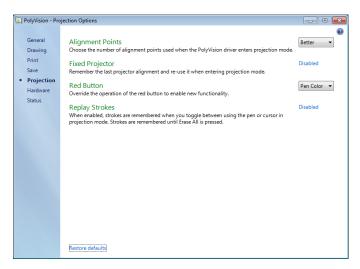

"Alignment Points": Choose between three levels of projection alignment: good, better, and best. The more points you choose, the more accurately the cursor will be controlled from the whiteboard in projection mode.

"Fixed projector": If your whiteboard and projector remain in the same positions, check this box to use the same projection alignment each time. No alignment screen displays when you enter projection mode if this box is checked.

"Red Button": Choose an option from the drop-down list to change the function of the Red ink color. Options are: "Pen Color" for drawing with red ink; "Spotlight" for focusing attention on one part of the screen using a spotlight that you can drag around the screen; or "Reveal" for gradually revealing screen contents from top to bottom. Refer to "Spotlight and reveal options" on page 32.

"Replay Strokes": When enabled, pen strokes are remembered when you switch from pen mode to cursor mode, and back to pen mode. Pen strokes accumulate until you erase all.

## Hardware options

To view the PolyVision hardware products communicating with the computer:

· Click "Hardware."

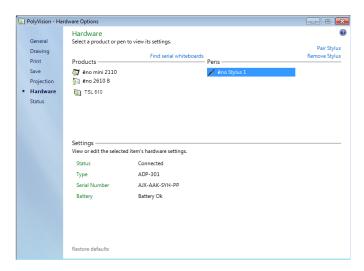

To view and change settings for a PolyVision product:

- Select a product or pen to view or edit its settings in the lower section of the window. Settings that you can edit are highlighted.
- "Pair Stylus": Click to initiate automatic Bluetooth pairing between the computer and an ēno stylus. If the stylus is listed, it is already paired with the computer.
- "Remove Stylus": Click to stop Bluetooth communication between a stylus and the computer it is paired with. For example, if you want to use the stylus with another computer in the same room, first click "remove Stylus" to unpair the stylus from the original computer, then pair it with the computer you want to use.
- "Find serial whiteboard": If your device is not listed, click "Find serial whiteboard." If your device is still not listed, there is a problem with your Bluetooth registration.

### Status of the PolyVision driver

The Status option provides a live view of all PolyVision products communicating with the computer and their current status.

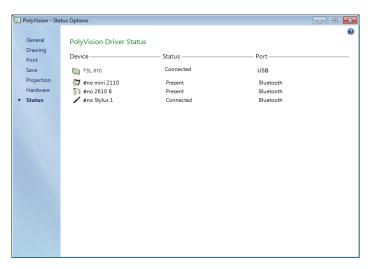

PolyVision products shown in gray are installed and communicating with the computer, but are inactive or in a "sleep" mode. The status information is updated when a change occurs.

# Choosing alignment accuracy

The alignment between your projector and the PolyVision product is important. PolyVision offers three levels of alignment: good, better, best. The default is "better" alignment.

You might need to use more or fewer alignment points to improve the correspondence between the position of the computer cursor and the point of contact when you tap the PolyVision product. (Some video projectors, for instance, do not produce a linear display when projection with keystone correction is used.)

To change the number of alignment points:

 Click the PolyVision driver icon in you computer system menu bar or system tray (refer to "Configuring PolyVision driver options" on page 35).

- 2. Click "Projection."
- 3. Choose the alignment type from the drop-down list.

Proceed as usual to enter projection mode or to re-align while in projection mode. Follow the alignment instructions that are projected from the computer on your PolyVision product.

# Using on-screen tools

You can operate your interactive product using on-screen tools that appear in a window you can drag to a convenient location while you work.

To use on-screen tools:

- 1. Click the PolyVision driver icon in the system tray (Window or Linux) or menu extras (Macintosh). The PolyVision driver menu appears.
- 2. Choose "Show On Screen Icon Strip" from the menu to toggle on and off the display of a functional on-screen tool window.

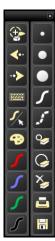

# Getting help

Choose "Help Topics" from the PolyVision driver menu for information about using PolyVision products.

# Checking for updates

PolyVision driver updates are available via the Internet. Registered users receive notice when updates are available. The PolyVision driver can check for updates automatically (refer to "General options" on page 36) or you can check for updates at any time.

To update the PolyVision driver:

- 1. Click the PolyVision driver icon in the system tray (Windows or Linux) or menu extras (Macintosh). The PolyVision driver menu appears.
- 2. Choose "Check for Updates" from the menu when your computer is connected to the Internet. A system check reveals whether the version number available on the web agrees with the version installed on your system. If the version numbers are not the same, you can choose to initiate the download and automatic installation of the update. You can also enable automatic updates (refer to "General options" on page 36).

# Exiting the PolyVision driver

To shut down the PolyVision driver:

- Click the PolyVision driver icon in the system tray (Windows or Linux) or menu extras (Macintosh). The PolyVision driver menu appears.
- Choose "Exit" (Windows or Linux) or "Quit" (Macintosh) from the menu. The PolyVision driver closes.

To resume:

- Windows: choose "PolyVision driver" from the Start/Programs/ PolyVision menu.
- Linux: choose "PolyVision" and "PolyVision driver" from the Applications menu.
- Macintosh: double-click "PolyVision driver" in the Applications folder.

## To uninstall the PolyVision driver in Windows

To uninstall the PolyVision driver in Windows:

- 1. Click "Start" at the lower left corner of the task bar.
- 2. Choose "All Programs" from the menu.

- 3. Choose "PolyVision driver" from the menu.
- 4. Choose "Remove the PolyVision driver."

# To uninstall the PolyVision driver on a Macintosh

To uninstall the PolyVision driver using a Macintosh:

- 1. Navigate to "Applications" and then to "PolyVision."
- 2. Launch "PolyVision driver Uninstaller.app."
- 3. Follow the prompts as directed.

# To uninstall the PolyVision driver using Linux

To uninstall the PolyVision driver using Linux:

- In a terminal window, enter: sudo /usr/bin/PolyVision/PolyVisionDriver/uninstall
- 2. Enter your root password.
- 3. Click "Yes." The Uninstall Complete dialog appears.

## Care and maintenance

#### ēno maintenance

#### Replacing the eno stylus batteries

When the stylus is not in use, replace the cap to extend battery life.

The computer which is paired with your stylus provides on-screen warnings when:

- the ēno stylus battery is low, to remind you to replace the battery
- the stylus has been idle for five minutes, to remind you to replace the cap

Note that NiMH rechargeable batteries are not suitable for the eno stylus. Lithium batteries give the longest life.

#### Replacing the ēno stylus tip

To replace the eno stylus tip:

- 1. Remove the existing stylus tip by pulling it out.
- 2. Firmly push the replacement tip into the stylus until it snaps into place.

# How to obtain replacement parts

Replacement parts are available directly from PolyVision. Call 1.800.620.7659 (POLY) in the USA, 678.542.3100 from elsewhere in North America, or +32 (0)89 32 31 30 in Europe. You can also send e-mail to info@polyvision.com.

#### Summer maintenance

- Make sure that the Bluetooth adapter and stylus are stored in the accessory case.
- Tape a sign to top frame of any interactive whiteboards to say:
  - This board is not a marker board.

- Do not wash the board. Clean ONLY with a soft dampened cloth.
- Back up your work. Any files you have created or images stored on your computer should be saved onto disk, USB drive, or network server.
   Coordinate storage of data with your IT Department.

#### When preparing for Fall classes:

- Test this product early in the Fall preparation process. Connect the computer to the Internet so that the PolyVision driver can acquire automatic software updates that may have been issued during the Summer break.
- If you are unable to acquire any released software updates, please request your IT Department to provide you with support early in the back-to-school process.
- Testing the product well before it is needed assures that there is time for any technical support you may need as well as time for you to try out new practices.
- Toll free technical support: 1.800.620.7659

# Technical support

If reviewing the above sections fails to resolve your hardware or driver problem, contact PolyVision USA Technical Support:

Phone: 1.800.620.7659 (POLY), 678.542.3100
 24-hour support Monday through Friday.

E-mail: support@polyvision.comInternet: www.polyvision.com

Or, outside the USA contact PolyVision Europe/Asia Technical Support:

• Phone: +32 (0)89 32 31 30

E-mail: business.center@polyvision.com

Internet: www.polyvision.com

### Compliance

#### FCC compliance

This equipment has been tested and found to comply with the limits for a Class B digital device, pursuant to Part 15 of the FCC Rules. These limits are designed to provide reasonable protection against harmful interference when the equipment is operated in a commercial environment. This equipment generates, uses, and can radiate radio frequency energy and, if not installed and used in accordance with the instruction manual, may cause harmful interference to radio communications. Operation of this equipment in a residential area is likely to cause harmful interference in which case the user will be required to correct the interference at his own expense. Changes or modifications not expressly approved by the party responsible for compliance could void the user's authority to operate the equipment.

## CE compliance

eno has been tested and found to comply with safety, radiation, and immunity standards defined in:

2006/95/EC Low Voltage Directive EN60950-1:2001 (Safety)

2004/108/EC EMC Directive EN55022:2003 Class B (EMC) EN55024:2003 (EMI) EN301489-17 V1.2.1:2002

EN301489-1 V1.4.1:2002

1995/5/EC R&TTE Directive EN300328-2 V1.6.1:2004 (RF)

IEC 60825-1 Class 1 LED

# WEEE compliance

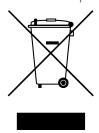

WEEE Directive 2002/96/EC

# Warranty

#### WHAT IS COVERED

PolyVision Corporation warrants to the original consumer or other end-user purchaser that this product is free from defects in material and workmanship for a period of two years from the date of purchase. The finished whiteboard or slate (which includes the frame, mounting components, substrate and fasteners) is warranted to be free from defects in material and workmanship for a period of ten years from the date of purchase.

In addition, the porcelain enameled steel writing surface is warranted against wear in normal use for the lifetime of the building in which the product is originally installed.

During the warranty period, and upon proof of purchase, the product will be repaired or replaced (with the same or similar model) at PolyVision's option, without charge for either parts or repair labor. Shipping costs will apply. Please keep your original sales receipt or delivery invoice for proof of purchase. Without proof of the purchase date, your warranty will be defined as beginning on the date of manufacture, which is recorded by serial number at the factory. This warranty applies only to the first end-user purchaser and only when the product is used in a country for which it is labeled for sale. Some factory-reconditioned parts may be used in the assembly of this product.

#### WHAT IS NOT COVERED

- 1. Any product that is sold or used outside of North America and Europe unless the product was specifically labeled for sale in that country.
- Any product on which the serial number has been defaced, modified, or removed.
- 3. Damage, deterioration, or malfunction resulting from, but not limited to:
  - Accident, misuse, abuse, neglect, fire, water, lightning or other acts of nature, unauthorized product modification, or failure to follow instructions supplied with the product.
  - Use of unintended writing implements such as (but not limited to) ball point pens, pencils, fountain pens, or non-dry-erase markers.
  - · Use of non-approved cleaning materials or solvents.
  - Repair or attempted repair by anyone not authorized by PolyVision.
  - Any damage incurred in shipping.
  - Removal or installation of the product.
  - Any other cause that does not relate to a product defect.
- Cartons, carrying cases, pens, external cabinets, easels, or any accessories used in connection with the product.
- 5. Removal and/or installation charges.

6. Shipping charges to and from our factory or authorized repair depot.

#### HOW TO GET WARRANTY SERVICE

If you experience a problem with this product, contact your local dealer or PolyVision Product Support (800.620.POLY in the USA, or +32 (0)89 32 31 30 in Europe) to resolve the problem. If the product is diagnosed as being defective, return the product to the original place of purchase. If you are directed to return the product directly to PolyVision, you must obtain a Return Materials Authorization (RMA) number from PolyVision. All products returned to PolyVision must have an RMA number assigned, regardless of reason for return. The RMA number must be clearly marked on the outside of the shipping carton; any unit without an RMA number will be returned to the sender.

#### LIMITATION OF DAMAGES AND IMPLIED WARRANTIES

POLYVISION WARRANTS THAT THE PRODUCT WILL OPERATE SUBSTANTIALLY IN CONFORMITY TO THE POLYVISION DOCUMENTATION AND PUBLISHED SPECIFICATIONS DURING THE WARRANTY PERIOD. PROVIDED IT IS USED IN ACCORDANCE WITH POLYVISION'S USER INSTRUCTIONS. POLYVISION'S SOLE AND EXCLUSIVE LIABILITY. AND YOUR EXCLUSIVE REMEDY. FOR ANY BREACH OF THIS WARRANTY IS THAT, IF THE BREACH IS REPORTED TO POLYVISION IN WRITING WITHIN THE WARRANTY PERIOD, POLYVISION WILL CORRECT THE NONCONFORMITY. EITHER BY CORRECTING THE PRODUCT OR (WHERE APPROPRIATE) DOCUMENTATION; REPLACING THE PRODUCT; OR, WHERE POLYVISION DETERMINES THAT CORRECTION OR REPLACEMENT IS NOT FEASIBLE, REFUNDING THE FEE ACTUALLY PAID FOR THE PRODUCT, NO OTHER REMEDY SHALL BE AVAILABLE TO YOU, EXCEPT AS EXPRESSLY SET FORTH HEREIN, POLYVISION MAKES NO WARRANTY OF ANY KIND, EXPRESSED OR IMPLIED. POLYVISION DISCLAIMS ANY IMPLIED WARRANTY OF MERCHANTABILITY OR FITNESS FOR A PARTICULAR PURPOSE. POLYVISION SHALL HAVE NO LIABILITY BEYOND THE OBLIGATIONS SET FORTH ABOVE. IN NO EVENT SHALL POLYVISION BE LIABLE FOR ANY INDIRECT DAMAGES. WHETHER INCIDENTAL, CONSEQUENTIAL, OR OTHERWISE (AND EXPRESSLY INCLUDING LOST PROFITS AND LOSS OF DATA) OR FOR ANY DAMAGES IN EXCESS OF THE PURCHASE PRICE OF THIS PRODUCT UNDER THIS OR RELATED AGREEMENTS. WHICH DAMAGES ARISE OUT OF THE USE OF THE HARDWARE, IRRESPECTIVE OF WHETHER POLYVISION SHALL HAVE BEEN INFORMED OF THE POSSIBILITY OF SUCH DAMAGES AND IRRESPECTIVE OF THE CAUSE OF DAMAGE. INCLUDING NEGLIGENCE. SOME STATES OR COUNTRIES RESTRICT THE RIGHT TO EXCLUDE CERTAIN WARRANTIES, THEREFORE. THE ABOVE EXCLUSIONS MAY NOT APPLY TO YOU.

#### HOW STATE LAW RELATES TO THE WARRANTY

In the USA, this warranty gives you specific legal rights, and you may also have other rights, which vary from state to state. PolyVision Corporation products are warranted in accordance with the terms of the applicable PolyVision Corporation limited warranty. Product performance is affected by system configuration. Software, the application, customer data, and operator control of products are considered to be

compatible with many systems. The specific suitability of a product for a specific purpose or application must be determined by the customer and is not warranted by PolyVision Corporation.

# Appendix 1: ēno Bluetooth pairing options

Every Bluetooth device must be paired to the computer that will use the device, just as a Bluetooth headset needs to be paired to a cell phone before it will work.

The ēno stylus must be paired with one computer at a time. Pairing only needs to occur once, and even changing the ēno stylus battery will not unpair the stylus from the computer.

This appendix covers alternative Bluetooth pairing scenarios:

- pairing with the PolyVision driver
- pairing with Windows, Linux or Apple built-in Bluetooth
- pairing with third-party Bluetooth on the computer

### Pairing eno using the PolyVision driver

The PolyVision driver can automatically pair the computer with the stylus if you are using the PolyVision Bluetooth adapter or the built-in Windows, Linux, or Apple Bluetooth capability.

To pair your ēno stylus with your computer using the PolyVision driver:

- 1. Turn on your computer.
- Optional: Plug the PolyVision Bluetooth adapter into any available USB port. A message appears when device drivers have been installed.
- 3. Turn on the eno stylus by removing the cap.
- 4. On your computer, click the PolyVision driver icon that appears in your system tray (Windows or Linux) or menu extras (Macintosh).
- 5. Choose "Configure the PolyVision driver" from the menu.
- 6. Click the "Hardware" tab.
- Click "Pair Stylus." Pairing proceeds automatically for most computers. If you have a Macintosh with operating system 10.4, follow the prompts you see on your screen.
- 8. Repeat these steps to pair additional eno styli with this computer.

Note that you can pair three styli with one computer, but a stylus can be paired with only one computer at a time.

# Pairing ēno using built-in Windows, Linux or Apple Bluetooth

If your computer includes the built-in Windows, Linux or Apple Bluetooth capability and you choose not to use the PolyVision driver to automatically pair the stylus, you can pair the stylus just as you would any other Bluetooth device.

To pair your ēno stylus with your computer's built-in Windows, Linux or Apple Bluetooth capability:

- 1. Turn on your computer.
- 2. Turn the eno stylus on by removing the cap.
- 3. On your computer, navigate to the Control Panel. For example, in Windows click the "Start" button, then select "Control Panel."
- 4. Click the Bluetooth Devices icon.

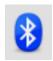

- 5. Select the "Devices" tab and click the "Add" button. This will launch the "Add Bluetooth Device Wizard."
- 6. Click the box that indicates that "My device is set up and is ready to be found" and click "Next."
- 7. You will see a list of all Bluetooth devices. Click the item listed as "ADP-301" followed by an associated Bluetooth address.
- 8. Enter the passcode, which is "0109".
- 9. Repeat these steps to pair additional styli to this computer.

Note that you can pair several styli with one computer, but a stylus can be paired with only one computer at a time.

# Pairing eno using third-party Bluetooth

To use a third-party Bluetooth solution on your computer to pair the ēno stylus:

- 1. Launch the software that comes with your third-party Bluetooth capability. It may launch from:
  - · The control panel
  - An option in the start menu/programs menu.
  - A Bluetooth icon in the taskbar or system menu bar.

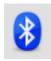

- 2. Turn on the eno stylus by removing the cap.
- Locate and start the mechanisms for pairing, such as one of the following:
  - · Add a Device
  - · Pair a Device
  - · Search for a Device.

The stylus is listed as "ADP-301" and is only visible briefly after the cap is removed. If you do not see the stylus, replace the cap, wait two seconds, and remove the cap back again. After six seconds the stylus is visible to the computer.

- 4. Follow the prompts from the third-party Bluetooth software. The general process is as follows:
  - Search for Bluetooth devices and select the "ADP-301 stylus."
  - Pair the ADP-301 stylus. When asked, the stylus uses a PIN code or passkey of "0109".
  - After entering the PIN code, the stylus should pair to your computer.

To determine if the pairing is successful and there is wireless communication between the PolyVision driver installed on your computer and the ēno stylus:

1. Turn on the eno stylus by removing the cap.

- 2. On your computer, click the PolyVision driver icon that appears in your system tray (Windows or Linux) or menu extras (Macintosh).
- 3. Choose "Configure the PolyVision driver" from the menu.
- 4. Click the "Hardware" tab. The stylus should be listed as a hardware device.

# Index

| A                                                                        | ēno installation                                 |
|--------------------------------------------------------------------------|--------------------------------------------------|
| alignment accuracy 43                                                    | Bluetooth pairing 21                             |
| alignment options 40<br>Alignment Points 40                              | Bluetooth unpair 22 checklist 3                  |
|                                                                          | control icons 16                                 |
| В                                                                        | ēno components 5                                 |
| battery installation                                                     | fasten wall brackets 8                           |
| stylus 20<br>battery low warnings 46                                     | hang the board 10                                |
| battery replacement 46                                                   | interactive whiteboard mounting instructions 6   |
| Bluetooth                                                                | mounting bracket locations 6                     |
| ID number 55                                                             | positioning the board 6                          |
| passcode 54 Bluetooth device ID 22                                       | stylus battery 20                                |
| Bluetooth pairing options 53                                             | stylus power on/off 20 tools required 4          |
|                                                                          | ēno interactive whiteboards                      |
| Change drawing aureau for left handed                                    | getting started checklist 26                     |
| Change drawing cursor for left handed person 36                          | printing and saving 31                           |
| Check for Updates 44                                                     | right-click 29                                   |
| components                                                               | writing and erasing 30 Exit PolyVision driver 44 |
| (ēno click models) 12                                                    | F                                                |
| (ēno models) 5<br>configuration options 35                               | Find serial whiteboard 41                        |
| _                                                                        | find senal writeboard 41                         |
| D dealter elect window                                                   |                                                  |
| desktop alert window<br>enable or disable 36                             | G<br>get started                                 |
| Desktop Alert window size 36                                             | checklist 26                                     |
| Draw options 38                                                          | projecting your computer 24                      |
| driver 05                                                                | 1                                                |
| menus and options 35 updates 44                                          | installation options 3                           |
|                                                                          | K                                                |
| Enchla sutametically shoots for undates 26                               | keyboard 29                                      |
| Enable automatically check for updates 36 Enable desktop alert window 36 |                                                  |
| Enable Per User Settings 36                                              | L                                                |
| ēno                                                                      | LED status indicators 23 Linux                   |
| cursor control 29                                                        | install PolyVision driver 18                     |
| ink color 30<br>ēno click                                                | system requirements 17                           |
| components 12                                                            | uninstall the PolyVision driver 45               |
| mounting instructions 13                                                 | Low Battery Warning 36                           |
| removing the whiteboard 15                                               | M                                                |
| tools required 11                                                        | Make Sounds 36                                   |

Index 57

| menu options 35                  | S                               |
|----------------------------------|---------------------------------|
| mounting brackets                | Save File As 37                 |
| installing 8                     | Save image size 37              |
| N                                | Save to Directory 37            |
|                                  | snapshot                        |
| name of snapshot file 37         | file location 37                |
| 0                                | file name 37                    |
| on-line registration 2           | printing 39                     |
| options 35, 40                   | saving 37                       |
| file location 37                 | software                        |
| file type 37                     | menus 35                        |
| printer used 39                  | options 35                      |
| overview 1                       | spotlight 32                    |
|                                  | drag to ellipse 32              |
| P                                | enlarge or shrink 32            |
| Pair Stylus 41                   | removing 33                     |
| parts replacement 46             | Start PolyVision driver 44      |
| Permanently-Mounted Projector 40 | Startup Pen Style 38            |
| PolyVision driver                | stylus                          |
| checking for updates 44          | battery replacement 46          |
| exit 44                          | LED status indicators 23        |
| installation 17                  | stylus tip replacement 46       |
| start 44                         | system requirements 17          |
| system requirements 17           | Τ.                              |
| uninstall 44, 45                 | T                               |
| print                            | technical support 48            |
| options 39                       | U                               |
| Print To 39                      | Ubuntu 17                       |
| projection alignment             | uninstall PolyVision driver     |
| number of alignment points 40    | Linux 45                        |
| options 40                       | Macintosh 45                    |
| projection mode                  | Windows 44                      |
| alignment 24                     | using the on-screen keyboard 29 |
| configuration options 40         |                                 |
| exiting 25                       | W                               |
| getting set up 24                | Windows built-in Bluetooth 54   |
| R                                |                                 |
| Red color                        |                                 |
| configuration options 40         |                                 |
| register with PolyVision 2       |                                 |
| Remove Stylus 41                 |                                 |
| replacement parts 46             |                                 |
| Replay Strokes 40                |                                 |
| Reset Notifications 37           |                                 |
| reveal 33                        |                                 |
| TOVOGE JU                        |                                 |

Index 58